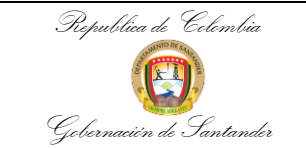

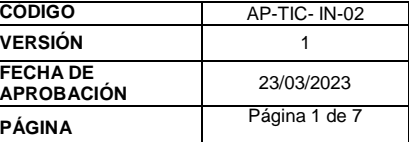

**Instructivo para crear solicitud por parte del funcionario, contratista para crear un Caso de Servicio desde la Intranet de la Gobernación de Santander**

El funcionario, contratista puede crear un Caso de Servicio de mesa de ayuda, desde la Intranet de la Gobernación de Santander, así:

Ingresar a la página de la Intranet de la Gobernación de Santander: <https://intragober.santander.gov.co/> Dar clic en el menú llamado Aplicativos

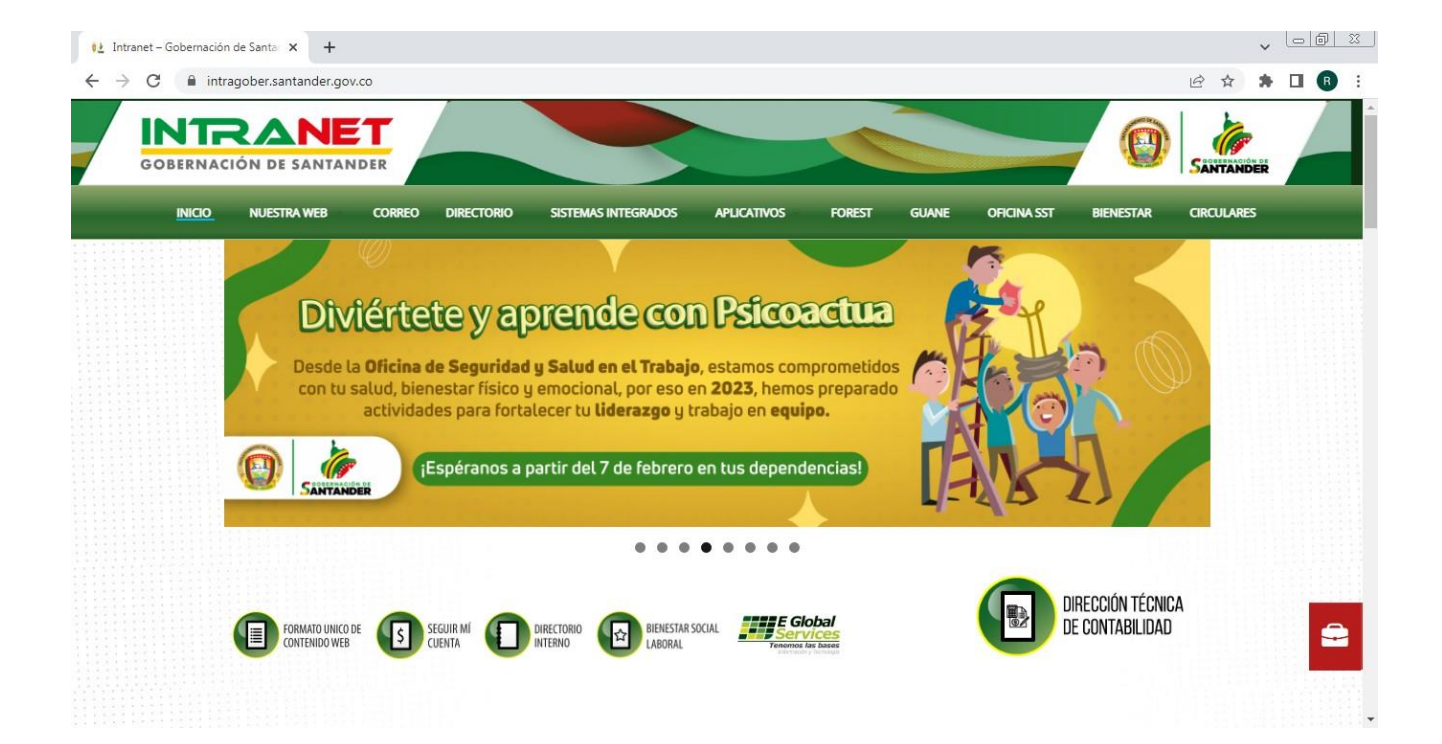

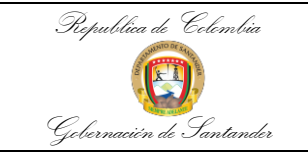

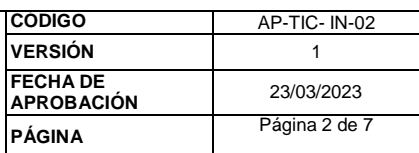

# Dar clic en Mesa de Ayuda.

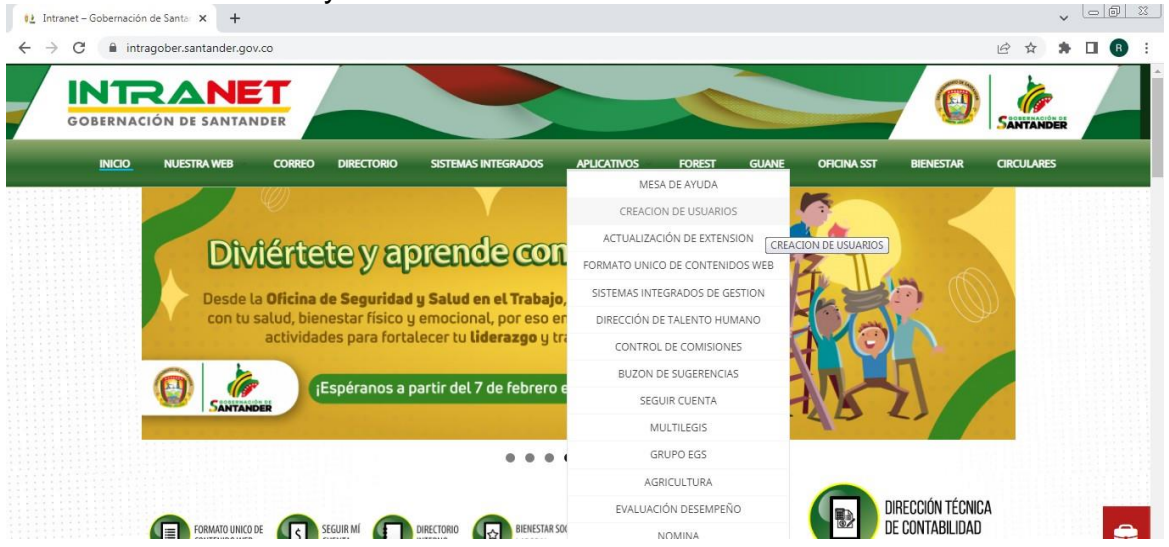

Ingresar a la plataforma de la Aplicación de mesa de ayuda.

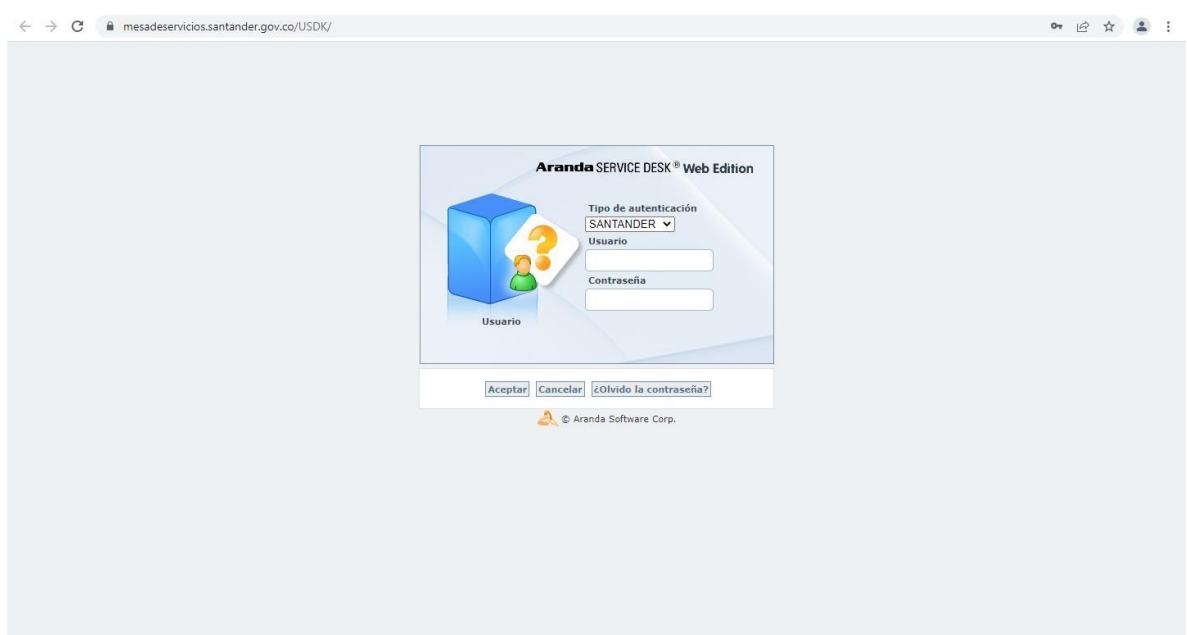

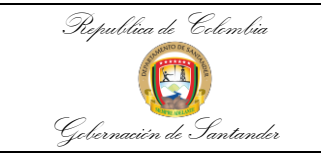

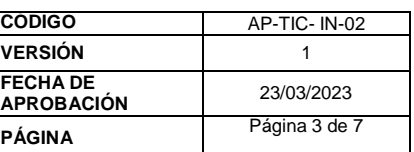

# Ingresar el usuario del Dominio y contraseña.<br>  $\leftrightarrow$   $\circ$  a mesadeservicios.santander.gov.co/USDK/Login.aspx

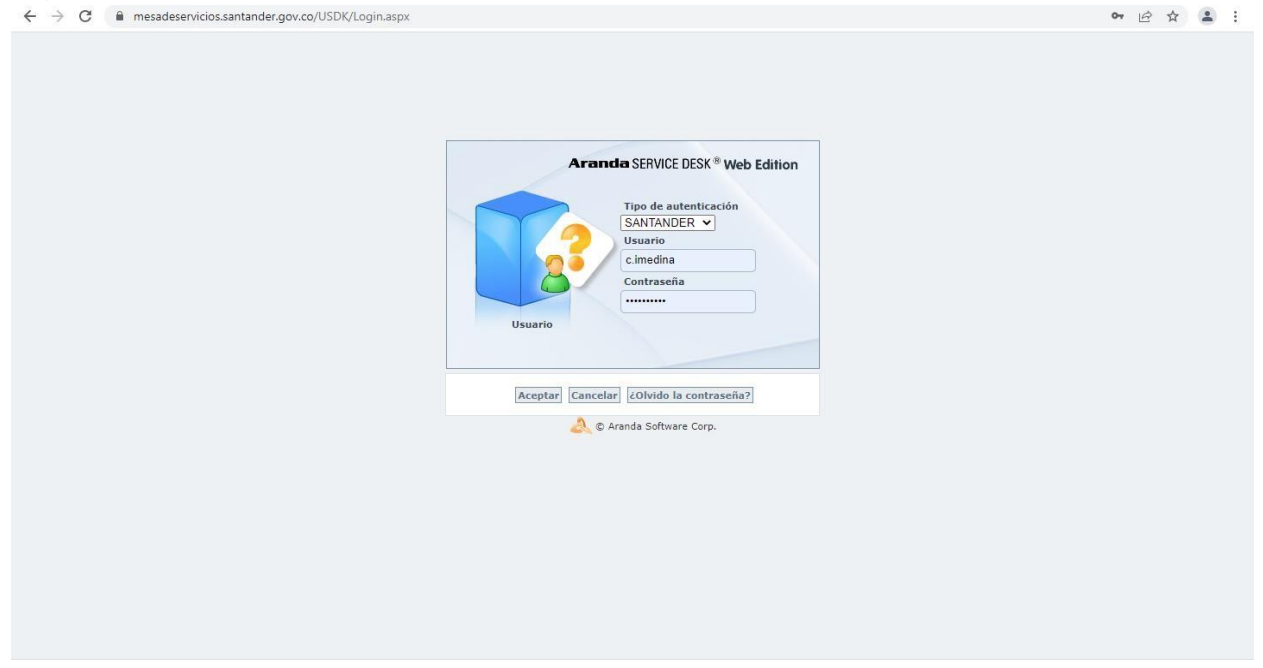

Dar clic en el Botón ACEPTAR, para ingresar a crear la solicitud de Servicio en la Mesa de Ayuda.

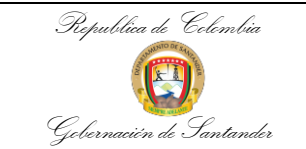

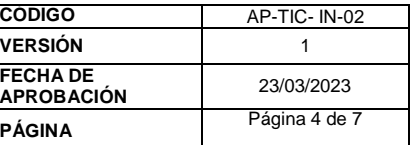

### Aparece la siguiente Interfaz en donde debe diligenciar la Nueva Solicitud de Servicio – Descripción

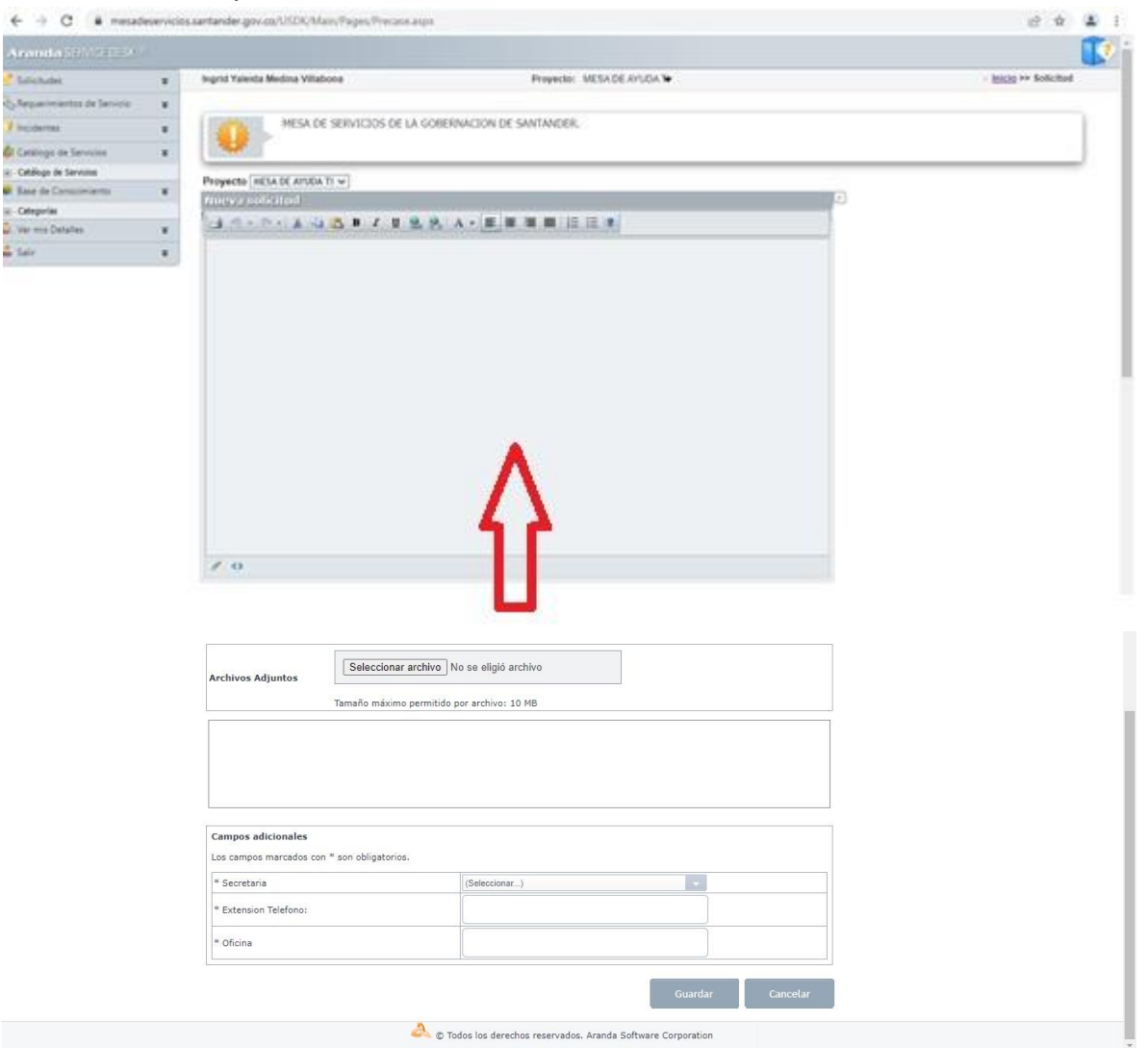

El usuario puede adjuntar un pantallazo con el error que se le está presentando, y así poder brindarle un mejor apoyo por parte de la mesa de ayuda.

Dar clic en el botón seleccionar Archivo,

**NOTA:** El archivo debe cumplir con los siguientes parámetros, el tamaño máximo permitido es de 10 MB, y con extensión BMP, GIF, JPG, TIF y PNG

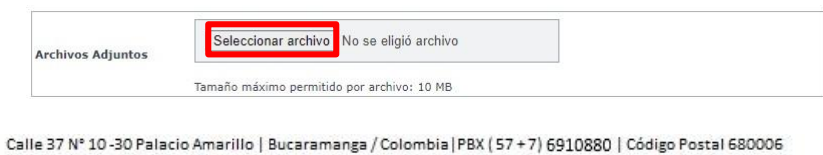

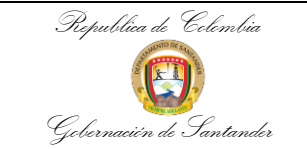

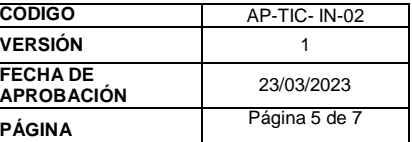

Debe diligenciar los siguientes campos adicionales que son obligatorios para guardar la solicitud del servicio que son:

**Secretaria**: Donde pertenece el usuario.

**Extensión Teléfono**: Para llamar y verificar sobre la solicitud de servicio si no es clara.

**Oficin**a: la ubicación para que el técnico llegue a dar solución de la Solicitud.

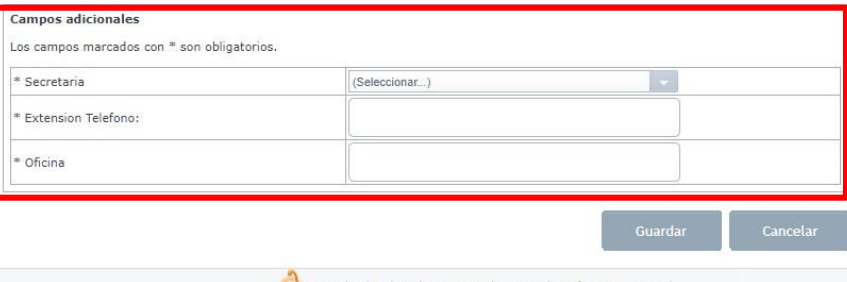

C Todos los derechos reservados. Aranda Software Corporation

Al finalizar de diligenciar los campos \*obligatorios\* solicitados por la interfaz, dar clic en el botón **Guardar,** para ser creado el caso solicitado por el usuario.

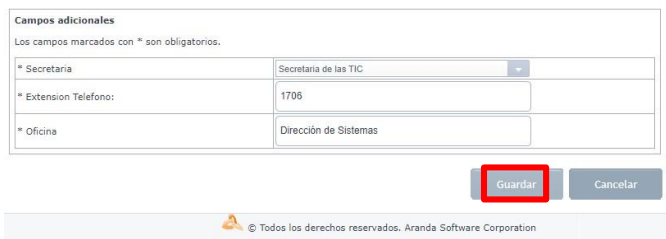

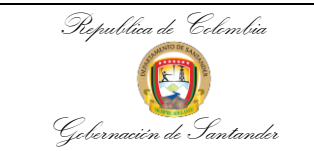

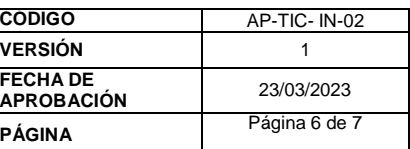

### La solicitud esta creada en la plataforma de Aranda – Mesa de Ayuda.

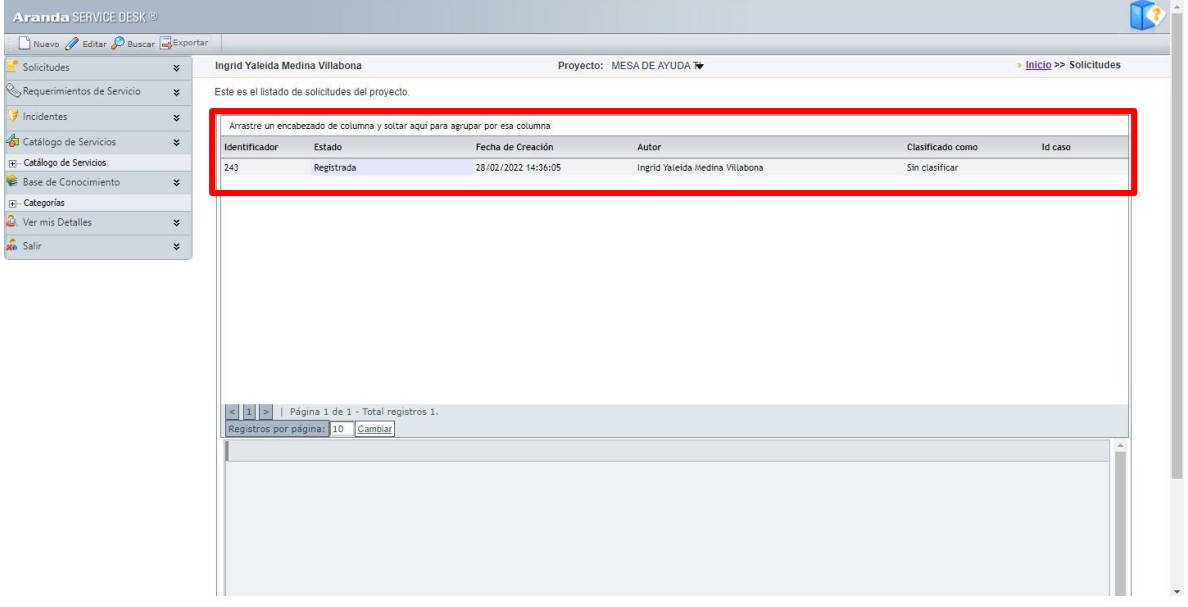

Si el usuario necesita realizar alguna modificación del servicio ya guardado, debe proceder a realizar una edición de la solicitud, así:

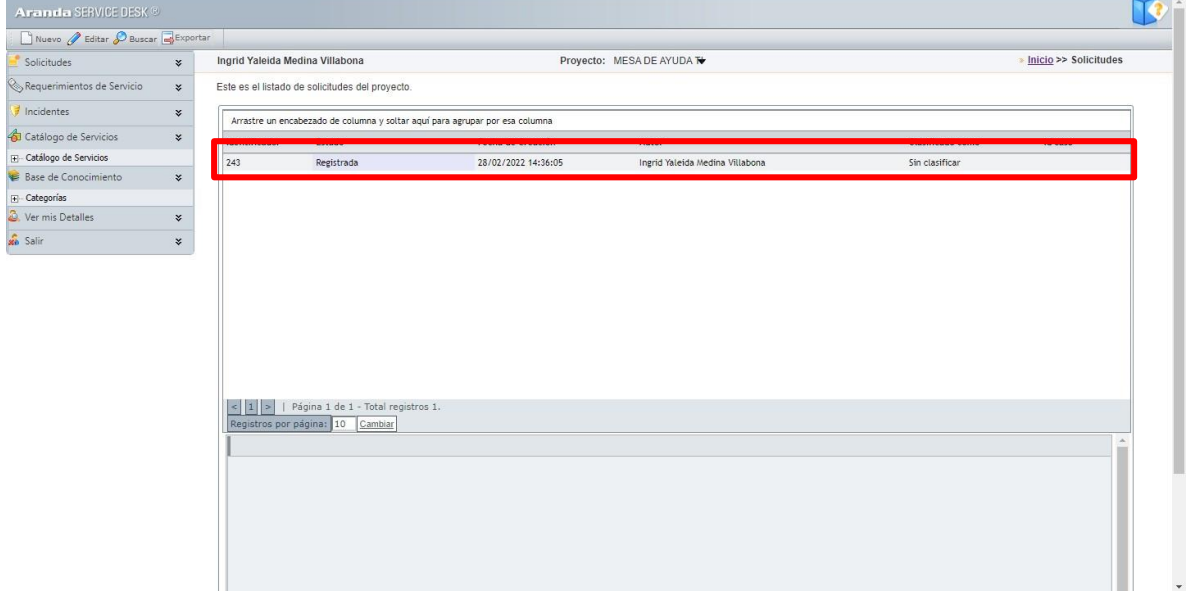

Dar clic en la solicitud registrada y después clic en el icono Editar

Calle 37 N° 10-30 Palacio Amarillo | Bucaramanga / Colombia | PBX (57+7) 6910880 | Código Postal 680006

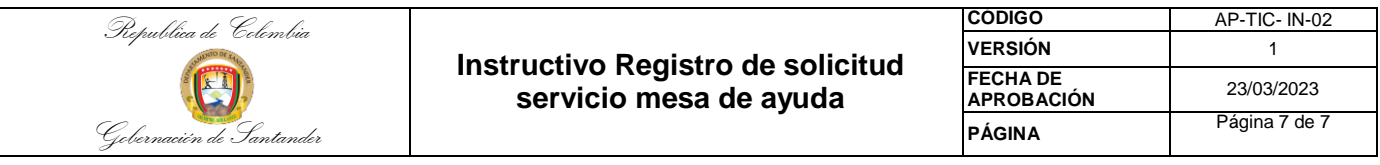

#### $\leftarrow$   $\rightarrow$   $\mathbf{C}$   $\bullet$  mesadeservicios.santander.gov.co/USDK/Main/Pages/Precases.aspx

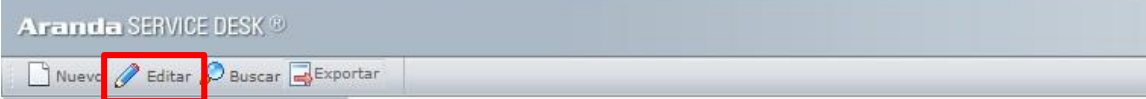

### Si el usuario requiere de un nuevo servicio, por lo tanto, dar clic en Nuevo.

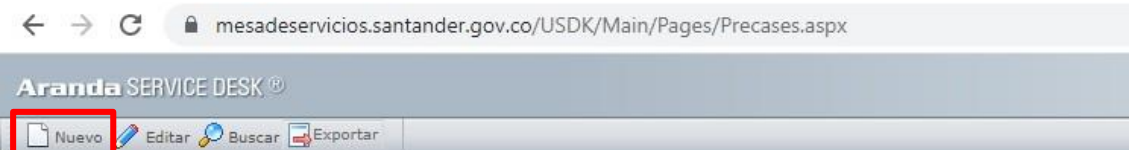

Calle 37 N° 10-30 Palacio Amarillo | Bucaramanga / Colombia | PBX (57 + 7) 6910880 | Código Postal 680006